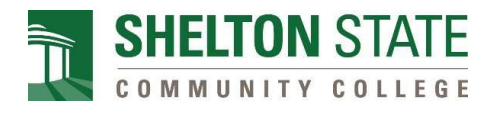

#### **Directions to View Course Schedule &**

### **Access Canvas & Student Email**

For additional assistance, please contact [dualenrollment@sheltonstate.edu.](mailto:dualenrollment@sheltonstate.edu)

# **HOW TO VIEW COURSE SCHEDULE**

**1.** Go to [www.sheltonstate.edu](http://www.sheltonstate.edu/) and select **myShelton** at the top of the website.

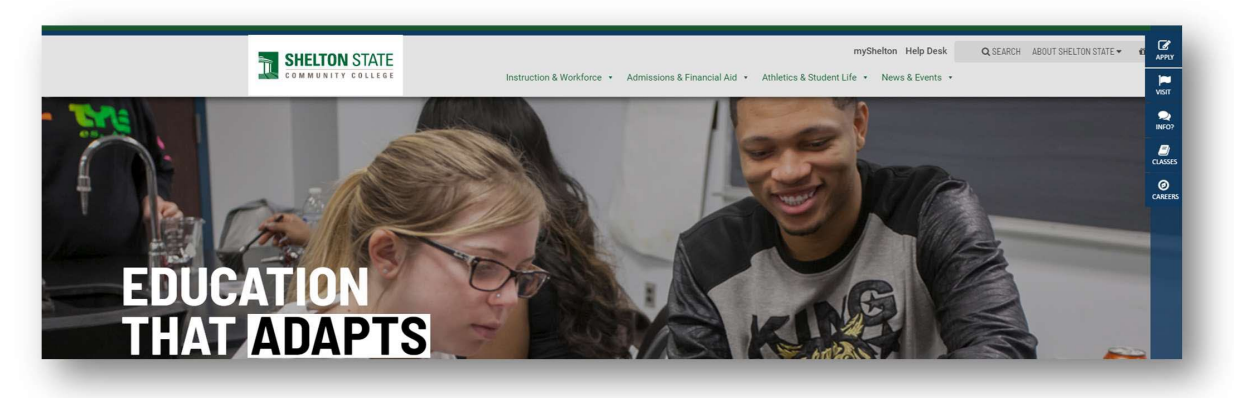

**2.** Click on **Portal Login** in the top, right corner.

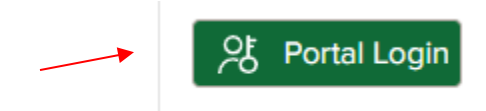

**3.** Sign into your myShelton account using your Shelton email and password.

**Email:** Shelton State email address

**Default PIN/password:** 6-digit date of birth (MMDDYY)

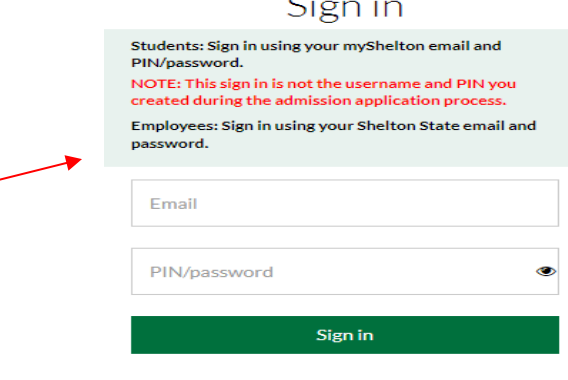

Forgot Password?

4. From the students tab, click my Class Schedule under the Student Records section.

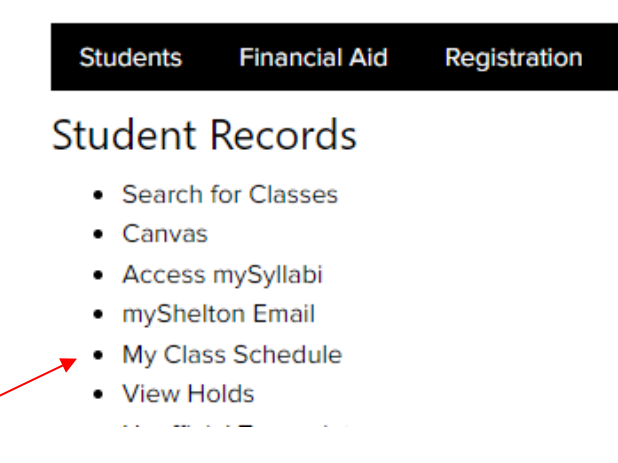

**5.** Sign in with your myShelton user log in information.

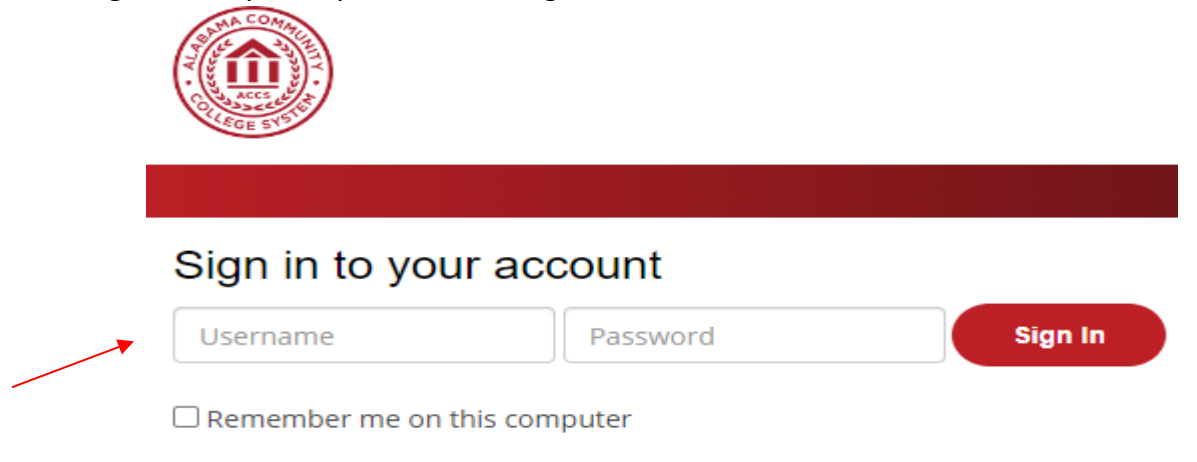

**6.** Click on **registra�on** under student records.

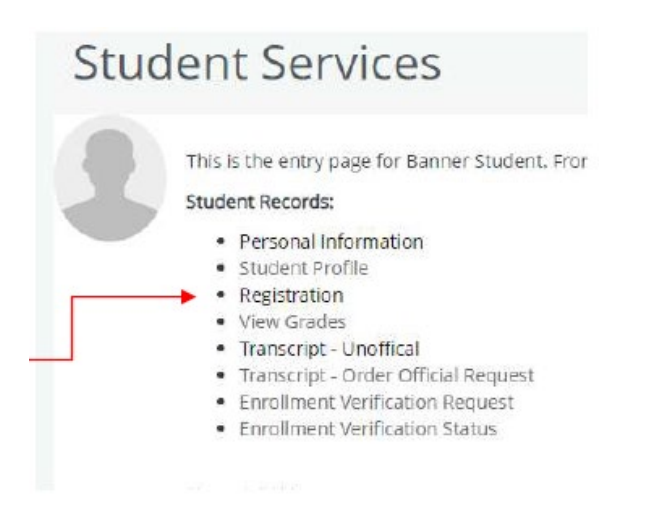

7. Next, click on **view registration information**.

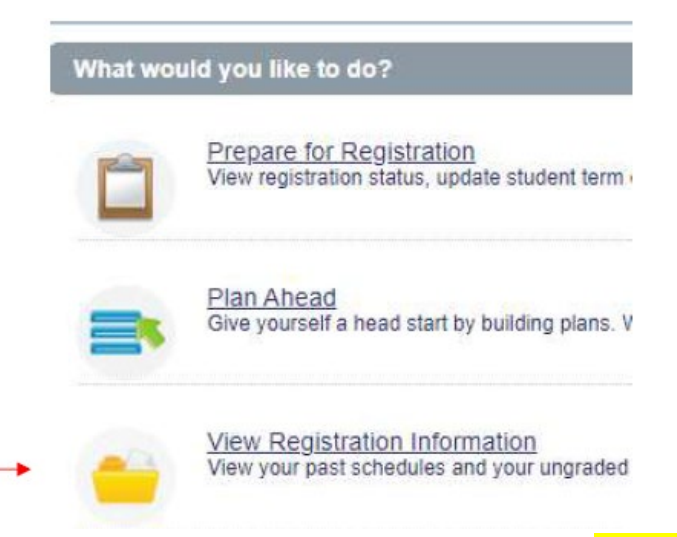

**8.** View the class schedule to verify the courses you are registered for. You must click on the title of the course to see additional information about your course.

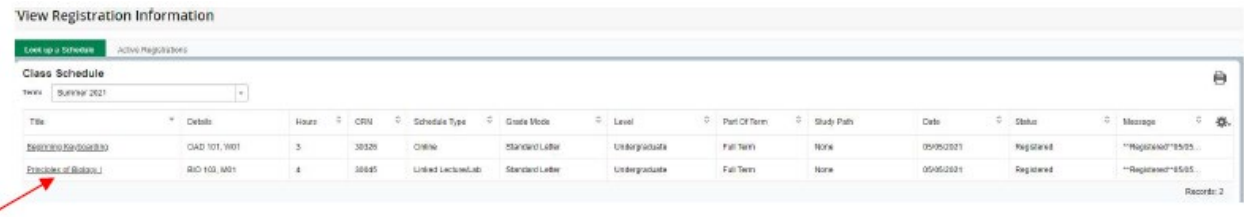

## **HOW TO ACCESS CANVAS**

**1.** Follow the previous steps to log into the myShelton account.

卤

**2.** Click on **Canvas** in the student records section under the student tab.

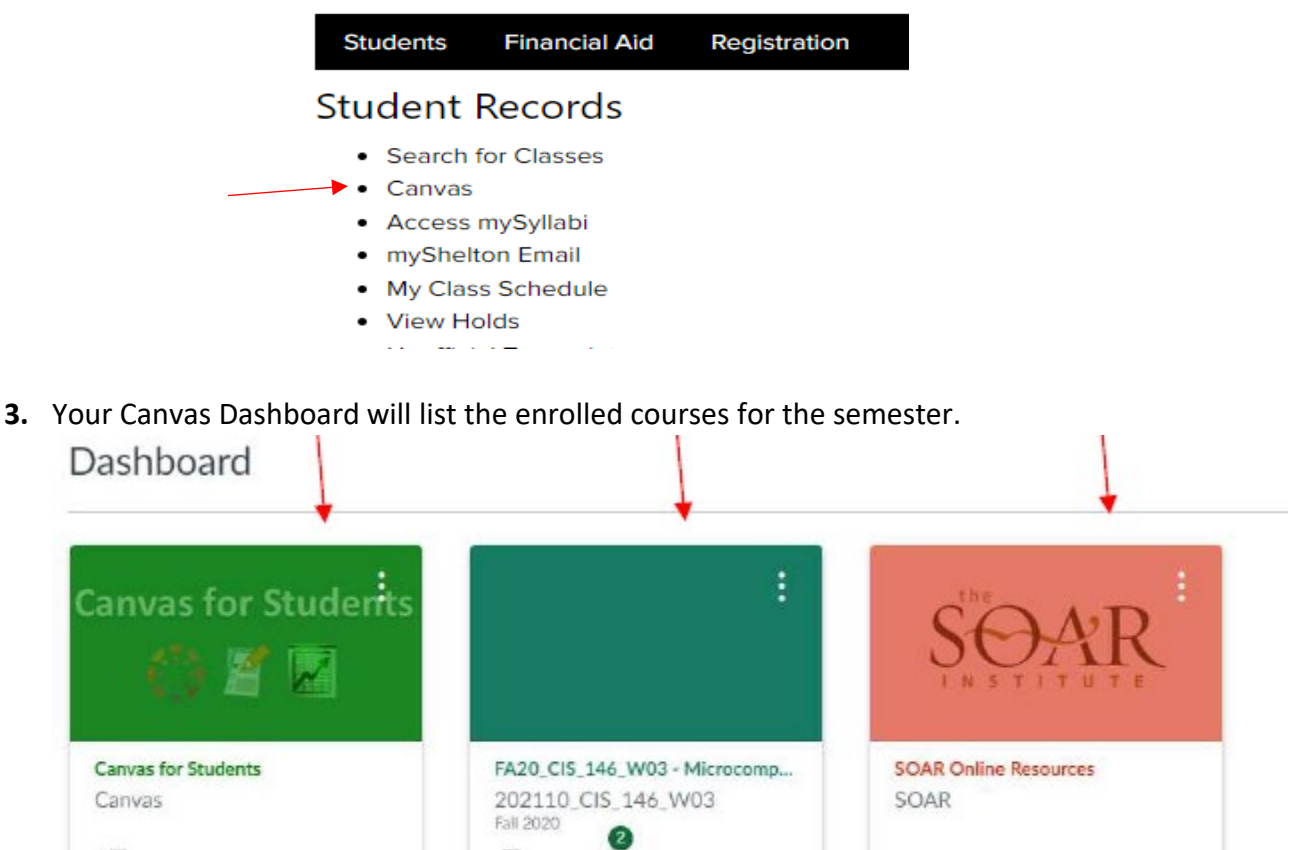

 $\mathcal{D}$ 

瞹

### **HOW TO ACCESS YOUR SHELTON STATE EMAIL**

- **1.** Follow the previous steps to log into the myShelton account.
- 2. Click myShelton email in the Student Records section under the Student tab.

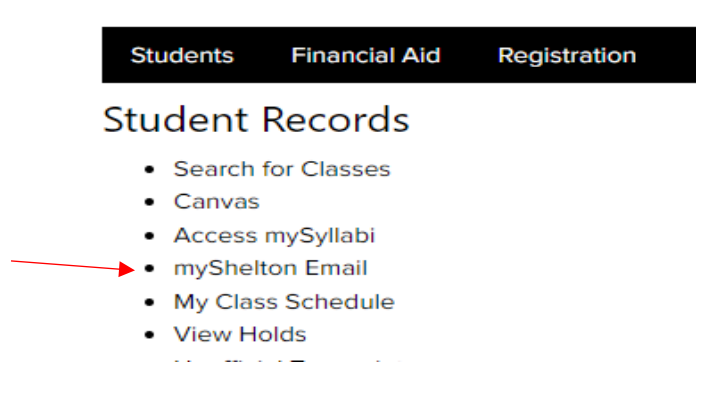

First time users ONLY: In a new window, you will have to choose your language and home time zone. Click "Save."

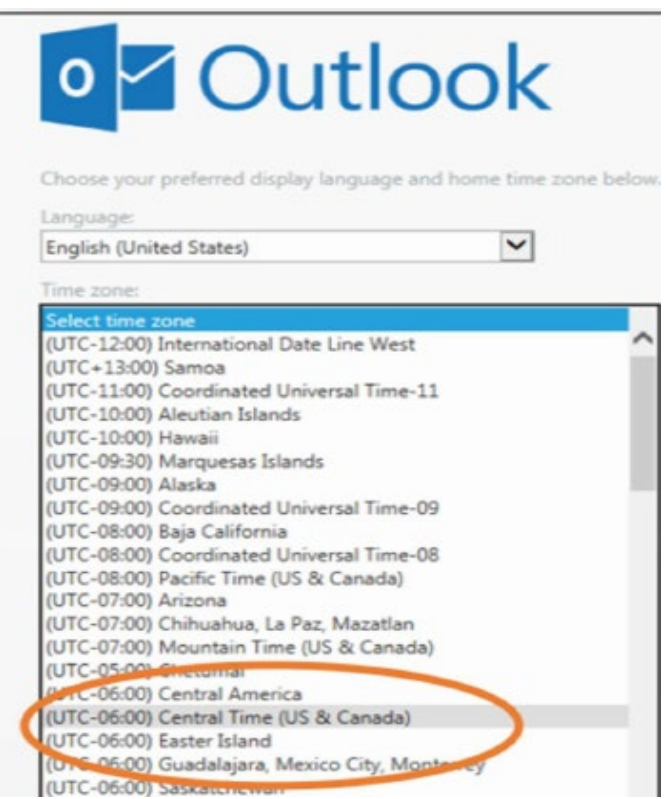

(UTC-06:00) Saskarencyan